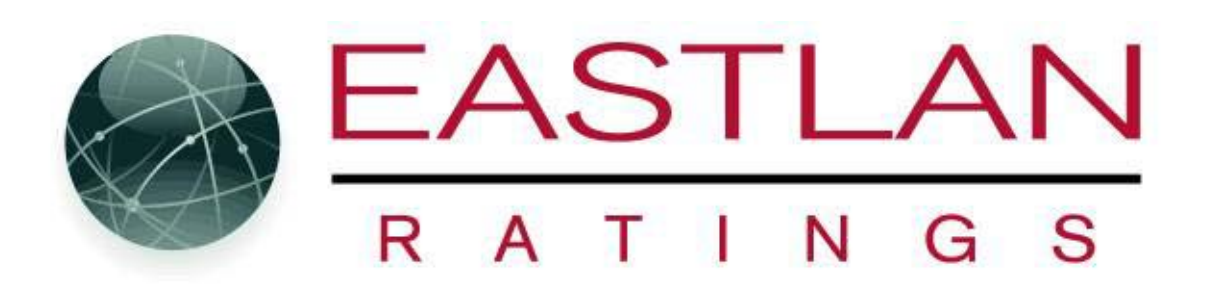

## **Radius Logo Installation**

**-**After receiving your reformatted logo back from Eastlan via email**;**

**-** Save your logo file onto your computer into the **C:\Radius\Backup** folder.

-**Start Radius**, then click **Cancel** (lower right) if **Radius Wizard** is open.

- In the upper left corner of the window is an area that should say **No Logo** or has an existing logo, double-click on this area.

- A window will open called **Select Logo File**.

-In the part of the window that says **Directory**, double-click on the **Radius\Backup** folder icon.

-On the left side of the window under **File**, your logo file name should appear with the extension of .**wmf**.

-**Select/highlight** the file you wish to use by **clicking on it once**. A preview of the logo will appear in the right hand side of the window. **Click OK** and then continue using Radius.

-Don't be too concerned of the logos looks while in preview, once it is printed or emailed it will look just fine. Print it out if you are concerned.

\*While using Print Preview\*

-You can also access the logos when in **Print Preview**/Set Up/ Page Style tab function and then follow these instructions;

**Page Style tab** – A company logo may be used by checking the *Use* box under *Logo*. To center the logo check the *Centered* box. Click the *Select* button to choose a company logo file. Double click on the folder where the logo files are stored. It is recommended to place logo files in c:\Radius\Backup so they are easy to locate. Highlight the file name to use under *File Name* and click *Ok*.